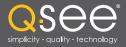

# User Manual

# **QR-SERIES**

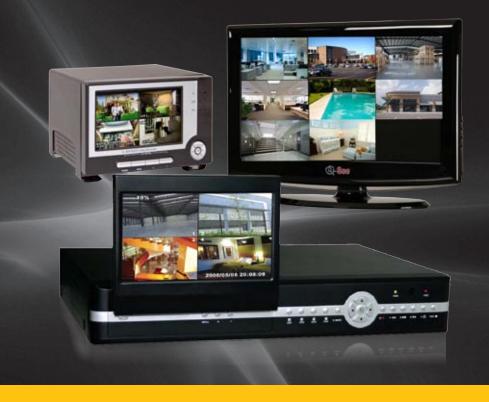

H.264 NETWORK DVRs

# 

# Thank You for Choosing a Q-See Product!

All of our products are backed by a conditional service warranty covering all hardware for 12 months from the date of purchase. Additionally, our products also come with a free exchange policy that covers all manufacturing defects for one month from the date of purchase. Permanent upgrading service is provided for the software and is available at www.Q-See.com.

Be certain to make the most of your warranty by completing the registration form online. In addition to warranty and technical support benefits, you'll receive notifications of product updates along with free downloadable firmware updates for your DVR. Register today at www.Q-See.com!

Please see the back of this manual for exclusions.

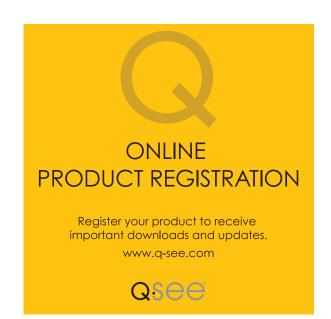

© 2010, 2011 Q-See. Reproduction in whole or in part without written permission is prohibited. All rights reserved. This manual and software and hardware described herein, in whole or in part, may not be reproduced, translated, or reduced to any machine-readable form without prior written approval.

**Trademarks:** All brand names and products are trademarks or registered trademarks of their respective owners.

**Q-See** is a registered trademark of DPS, Inc.

**Disclaimer:** The information in this document is subject to change without notice. The manufacturer makes no representations or warranties, either express or implied, of any kind with respect to completeness of its contents.

Manufacturer shall not be liable for any damages whatsoever from misuse of this product.

# **About this Manual**

This manual is written for the QR series of DVRs. Not all features and capabilities are shared across all models so you may see features described which are not applicable or available on your machine. In addition you may see screen images that do not exactly match those on your display.

This manual was accurate at the time it was completed. However, because of our ongoing effort to constantly improve our products, additional features and functions may have been added since that time and on-screen displays may change. We encourage you to visit our website at www.Q-see.com to check for the latest firmware updates and product announcements.

Throughout the manual we have highlighted warnings and other important information that will assist you in operating your new system in a safe and trouble-free manner. Please take the time to read and follow all instructions and pay attention to alerts as shown below:

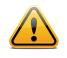

WARNING!

CAUTION: Boxes with this icon indicate warnings. To prevent possible injury or damage to the product, read all warnings before use.

The remote monitoring functions - including networking, monitoring the DVR over the Internet and using smart phones - have been compiled in the separate **Remote Monitoring Guide** which is included on the disk that accompanied your DVR. It is also available online at our website, **www.Q-See.com** and can be found by looking up your product's model number.

# TABLE OF CONTENTS

| 8<br>8<br>9                 |
|-----------------------------|
| 8                           |
| -                           |
| 9                           |
| 9                           |
| 9                           |
| 9                           |
| 9                           |
| <b>10</b><br>10             |
| 10                          |
| 11                          |
| 11<br>11                    |
| 11                          |
| <b>12</b><br>12             |
| 13                          |
| 13                          |
| <b>14</b><br>14<br>15<br>15 |
| 16                          |
| 16<br>16                    |
| 16                          |
| 17                          |
| 17<br>17                    |
|                             |

| System Functions<br>Setting The Date/Time<br>Password<br>Video Setup<br>Language<br>Info<br>System Maintenance                                                                                            | <b>18</b><br>19<br>19<br>20<br>20<br>20                         |
|----------------------------------------------------------------------------------------------------|-----------------------------------------------------------------|
| Device Management<br>HDD Management<br>Set Alarm<br>Motion Detect<br>PTZ Setup                                                                                                    | 20<br>21<br>23<br>25<br>26                                      |
| OPERATING THE DVR<br>Record                                                                                                    | <b>27</b>                                                       |
| Stop Recording                                                                                                    | 27                                                              |
| PTZ Control<br>General<br>Cruise Setup                                                                                                    | <b>27</b><br>27<br>28                                           |
| Search Recordings                                                                                                    | 29                                                              |
| Backup Recorded Files                                                                                                    | 30                                                              |
| Playback Software<br>Multimedia Player Menu<br>Video Play Settings<br>Audio Settings                                                                                                    | <b>31</b><br>32<br>32<br>33                                     |
| SPECIFICATIONS                                                                                                    | 34                                                              |
| APPENDIX<br>Operation Functions<br>Primary Settings<br>Advanced Settings<br>Network Settings<br>Network Functions<br>Auxiliary Functions<br>Menu Button<br>Basic Settings<br>Setting up Alarm Record Mode | <b>35</b><br>35<br>35<br>36<br>36<br>36<br>36<br>36<br>36<br>37 |
| TROUBLESHOOTING                                                                                                    | 38                                                              |
| INVUDLEƏNUVIING                                                                                                    | 38                                                              |

### SYSTEM CONNECTIONS

## Q-SEE PRODUCT WARRANTY

**Questions or Comments? Contact Us** 

39 40

41

# FOR YOUR SAFETY

To prevent damage to your Q-See product or injury to yourself or to others, read the following safety precautions in their entirety before installing or using this equipment. Keep these safety instructions where all those who use the product will read them.

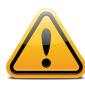

- Use the proper power source. Do not use this product with a power source that applies more than the specified voltage (100-240V AC).
- Never insert anything metallic into the DVR. Inserting anything into the DVR or its case can be a source of dangerous electric shock.

Do not operate in dusty areas. Avoid placing the DVR in places that are dusty.

Do not expose this product to rain or use near water. If this product accidentally gets wet, unplug it and contact an authorized dealer immediately.

Keep product surfaces clean and dry. To clean the outside case of the DVR, gently wipe using a lightly dampened cloth (only use water, do not use solvents).

Do not attempt to remove the DVR cover. If there are any unusual sounds or smells coming from the DVR, unplug it immediately and contact an authorized dealer or

service center. Warning: Do NOT remove the DVR cover as it may result in severe electrical shock.

Handle DVR box carefully. If you accidentally drop your DVR on any hard surface, it may cause a malfunction. If the DVR doesn't work properly due to physical damage,

contact an authorized dealer for repair or exchange.

Use standard lithium cell battery (pre-installed). The standard lithium cell 3v battery, located on the motherboard, should be replaced if the time clock resets during a power

outage. Warning! Unplug the DVR before replacing the battery or it may result in severe electrical shock. Properly dispose of old batteries.

Make sure there is proper air circulation around the unit. This DVR system uses a hard drive for video storage which generates heat during operation. Do not block air holes located on the bottom, top, sides and back of the DVR as they are designed to keep the

system cool while running. Install or place this product in an area where there is ample air circulation.

Provide proper ventilation. This DVR has a built-in fan that properly ventilates the system. Do not cover or impede this fan.

# **DVR FEATURES**

#### **FUNCTIONS**

Real-Time Monitoring: Supports Real-Time Surveillance via Monitor

Save Files: DVR Saves Real-Time Recording of Image Files to HDD

Backup Files: Supports DVR Backup of Recorded Image Files via USB Flash Drive and Hard Drive

Playback Files: Supports DVR single CH and Multiple CH Playback of Recorded Files

Network Operation: Supports Remote Surveillance by Multiple Users Simultaneously

Alarm Setting: Supports HDD & video input alarm management and external alarm signal inputs

Mouse Operation: Support for Faster Menu Navigation.

PTZ Control: Supports PTZ camera operations through RS-485.

#### **OTHER FEATURES**

- H.264 Video Compression Format; Supports CIF, D1 and HD1 Resolution
- ADPCM Audio Compression Format
- Windows Graphics Interface
- BNC Video Out Port
- Supports Remote Live Viewing Via 3G Mobile Networks
- Email Notification Alerts when Motion is Detected by System
- Triplex Technology allows for Simultaneous Recording, Playback and

Internet Transmission

- Supports USB Mouse and IR Remote Control Operation
- Rear USB 2.0 Ports For Back-Up, Upgrade and Mouse Operation
- Supports Double Encoded Bit Network Transmission
- Adjustable Video Package Time
- Multiple Alarm Record Mode
- Multiple Language OSD (On Screen Display)
- Supports Auto Maintenance

# **INSTALLING THE DVR**

#### WARNING!

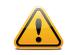

Caution: Always turn off the DVR's power before installing or removing the hard drive!

#### **INSTALL THE HARD DRIVE**

- 1. Use the provided key to open the DVR's Hard Disk Drive (HDD) drawer illustration
- 2. Remove screws and carefully open the top cover of the DVR illustration
- **3.** Firmly connect the DVR's power cord into its corresponding receptacle on the hard drive illustration
- 4. Securely insert the data cable into its matching port on hard drive illustration
- 5. Carefully replace the top cover of the DVR and re-attach screws

#### **CONNECT DVR TO CAMERAS**

- 1. Connect the camera cable to the Video Input port on the DVR illustration
- 2. Follow same procedure for each camera
- **3.** To connect a PTZ speed dome to the DVR System, connect the PTZ Camera data cables to your RS485 A & B ports. Illustration See PAGEXXX for additional PTZ Camera configuration instructions.

#### **CONNECT DVR TO EXTERNAL MONITOR**

Using the included BNC to RCA cable, connect the monitor to the Video Output port of the DVR illustration

#### **CONNECT POWER SUPPLY**

- **1.** Connect cameras' power supply to outlet(s) illustration
- 2. Connect DVR power supply to outlet illustration

#### WARNING!

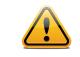

Caution: Only use the power adapter supplied with your DVR System. Failure to do so may result in system failure.

# **STARTING THE DVR**

#### SYSTEM INITIALIZATION

- **1.** After connecting the power adapter, turn on the power button
- 2. The system will boot-up and launch a "System Initializing" message, as shown in IMAGE 1.

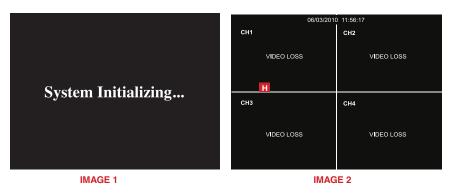

#### **MAIN INTERFACE SCREEN**

Once the system initialization process is complete, the system will enter the main interface screen (as shown in **IMAGE 2**).

#### TROUBLESHOOTING

#### Video Loss:

If the system does not detect a video input, you will receive a "Video Loss" message for each camera as depicted in **IMAGE 3**. Once the cameras have been connected, the Main Interface screen will display a live feed from each camera in its respective box as shown in **IMAGE 2**.

#### **Alarm Sounds:**

If the first box on the Main Interface screen displays an "H" and an alarm sounds, the DVR does not detect a HDD. To turn the alarm off, navigate to [Device Management, Alarm setting]. Choose the "off" option next to "HDD loss, HDD space not enough and alarm output". Return to the section on installing the DVR and ensure the HDD is installed correctly.

#### **CHANGE TO FULL SCREEN VIEW**

To change to a full screen view on one of the cameras, from the Main Interface screen, position the mouse over an image and double-click, as shown in **IMAGE 4**.

Double-click again to return to the multi-camera view (IMAGE 3).

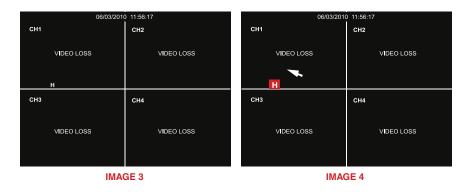

# **CONFIGURING THE DVR**

#### **DVR MENU OVERVIEW**

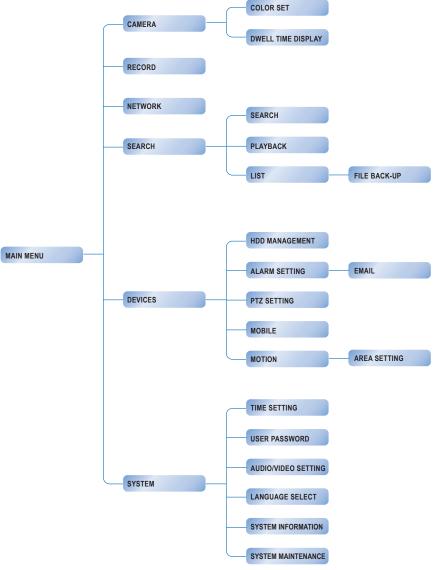

#### **POP-UP MENU**

The pop-up menu provides access to the Main Menu, Video Search, PTZ, Start Record, Stop Record, Start Cruise, Start Auto Sequence, and Picture in Picture Mode options.

To display the pop-up menu, as shown in IMAGE 5: From the MAIN INTERFACE screen, right-click the mouse

To exit the pop-up menu and return to the MAIN INTERFACE screen, click on any area outside of the pop-up menu

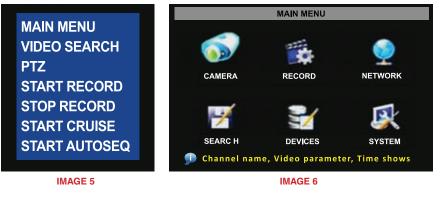

#### **MAIN MENU**

The Main Menu provides access to create management permissions, configure devices, customize recording parameters, and set system functions (such as time, date and passwords). The Main Menu also allows access to controls for the camera, network, HDD, alarm, PTZ, and mobile phone.

To access the Main Menu (IMAGE 6) from the MAIN INTERFACE screen, right-click using the mouse or select the Menu button on the front panel of the DVR.

To navigate within the Main Menu:

DRAG AND CLICK MOUSE

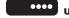

USE FWD AND REW BUTTONS ON DVR

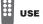

USE FWD AND REW BUTTONS ON REMOTE

To return to the previous window within the Main Menu interface:

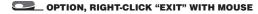

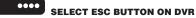

#### **CAMERA SETUP**

#### **Set Camera Name and Position**

To set up the display name and position for each camera, complete the following instructions:

- 1. From the Main Menu, select the camera icon
- From the camera setup interface (IMAGE 7), assign a name for each of camera, up to 8 characters long by highlighting the field next to the channel under the NAME column. To enter letters, left click the mouse in the field to access the keyboard drop down.
- **3.** To select the camera's position on the screen, select the arrow under the POSITION column and select preference
- **4.** Complete steps 2 and 3, for each camera
- 5. Click APPLY, then EXIT

#### **Enable Live Viewing**

From the camera setup interface (IMAGE 7), enable live viewing for each camera.

- 1. From the Main Menu, select the camera icon
- 2. From the camera setup interface (IMAGE 7), select the arrow under the LIVE column and select preference from the drop down menu
- 3. Complete step 2, for each camera

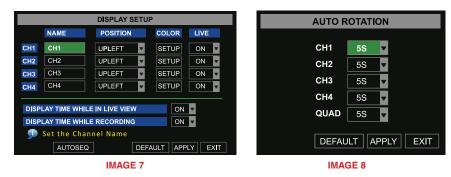

#### **Enable Auto-Sequence**

To set the system to automatically rotate the screen view image for each camera:

- 1. From the camera setup interface, select the AUTOSEQ button
- 2. The AUTO ROTATION sub menu will appear (IMAGE 8)
- **3.** Select the amount of view time, from 0 to 10 seconds, for each camera from the drop-down list.
- 4. To set the rotation time for all cameras to 5 seconds, select DEFAULT.
- When finished selecting times, select APPLY and then EXIT to close the AUTO ROTATION menu
- Note: changes will only be saved, when you select APPLY before exiting

| COLOR SETUP  |                  |  |  |  |  |  |  |  |
|--------------|------------------|--|--|--|--|--|--|--|
|              |                  |  |  |  |  |  |  |  |
| HUE :        | ······ 0         |  |  |  |  |  |  |  |
| BRIGHT :     |                  |  |  |  |  |  |  |  |
| CONTRAST     | 31               |  |  |  |  |  |  |  |
| SATURATION : | 31               |  |  |  |  |  |  |  |
| DE           | FAULT APPLY EXIT |  |  |  |  |  |  |  |

IMAGE 9

#### Setup Color Hue, Brightness, Contrast and Saturation

To adjust the image brightness, saturation, contrast and hue settings for each camera, from the camera setup interface:

- 1. Under the COLOR column, select the SETUP button
- 2. The COLOR SETUP sub menu will appear (IMAGE 9)
- 3. Make desired changes by sliding the vertical line along each axis
- 4. Select DEFAULT to reset all values to the original factory installed settings
- 5. To close the window without applying changes, select EXIT, before selecting APPLY
- 6. To save changes, select APPLY

**7.** A prompt will appear to save your settings, select OK in order for the changes to take effect. **Note:** changes will only be saved, when you select APPLY before exiting

#### **RECORD SETUP**

From the Record Setup menu turn the recording status for each camera channel on and off, set the recorded image quality, enable audio recording, schedule recording times and set recording file sizes.

To set up the recording options on DVR

- 1. From the Main Interface screen, go to the Main Menu
- 2. Select the RECORD icon to open the RECORD SETUP menu (IMAGE 10)
- **3.** Select desired preferences or select DEFAULT to reset all values to the original factory installed settings
- 4. To close the window without applying changes, select EXIT, before selecting APPLY
- 5. To save changes, select APPLY
- 6. A prompt will appear to save your settings, select OK in order for the changes to take effect.

Note: changes will only be saved, when you select APPLY before exiting

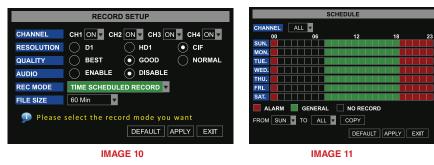

#### **Turn Camera Recording On/Off**

Select the arrow next to each camera from the top row labeled CHANNEL Turn each camera to either ON or OFF

#### **Select Resolution**

Select D1, HD1 or CIF resolution option for each camera

#### Quality

Choose the quality of the recorded images for each camera (Best Good or Normal)

#### Audio

Select enable or disable to turn the audio input on or off. When the audio is turned off, the DVR system will not record audio and you will not hear sound during playback of your recorded events.

#### **File Size**

Select the FILE SIZE drop-down list to set the maximum recording time for all recorded files to be 15, 30, 45 or 60 minutes in length

#### **Customizing Record Mode**

Select the REC MODE drop-down list and choose to record 24 hours a day, on a set schedule or when motion is detected.

- **1.** To record 24 hours a day, choose the ALWAYS option.
- 2. To record on motion or a set schedule, select Time Schedule Record and select the "Schedule" option and the SCHEDULE interface will open (IMAGE 11)
- Note: For detailed motion detection setup, please read: "Device Management / Motion Detection"
- **3.** Choose from the channel drop-down menu to adjust the recording options for all cameras
- **4.** Or to set the recording parameters for each camera separately choose each camera from the drop down menu
- 5. To set up the recording by day use the drop down menus labeled "From" and "To" and select times
- 6. Selecting the ALARM (motion record), GENERAL (always record) and NO RECORD boxes allows further customization for each recording time and day
- 7. The Default recording schedule is as follows:

#### HR 01:00 AM - 07:59 AM: NOT RECORDING

HR 08:00 AM - 18:59 PM: NORMAL RECORDING

#### HR 19:00 PM - 00:59 PM: ALARM RECORDING (RECORD ON ACTIVITY OR ALARM ONLY)

- 8. To close the window without applying changes, select EXIT, before selecting APPLY
- 9. To save changes, select APPLY
- **10.** A prompt will appear to save your settings, select OK in order for the changes to take effect.

Note: changes will only be saved, when you select APPLY before exiting

#### SYSTEM FUNCTIONS

The System Setup menu (IMAGE 25) provides access to configure the following system settings: Date/Time, Password, Audio/Video, Language, System Info and System Maintenance.

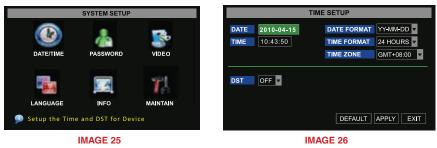

#### **Setting The Date/Time**

- 1. From the Main Menu, select SYSTEM to open the SYSTEM SETUP menu
- 2. Select DATE/TIME to open the TIME SETUP menu (IMAGE 26)
- 3. Enter the date and select the date format
- 4. Enter the time and select the time format
- 5. Select the time zone format (see IMAGE 27 for assistance in selecting the correct time zone)
- 6. Enable daylight savings time if applicable
- 7. Select DEFAULT to reset all values to the original factory installed settings
- **8.** Select APPLY to save settings
- 9. Select EXIT to return to SYSTEM SETUP menu

\*Note: The correct time zone must be selected from the Time Zone drop-down menu or the time management software will not run properly. Follow the time zones as indicated on IMAGE 27. If necessary, more information about time zones can be found at www.time.gov.

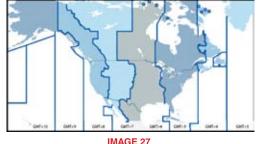

#### Password

The Password Setup dialog box allows the user to enable or disable password protection and set up an administrator password.

- 1. From the Main Menu, select SYSTEM to open the SYSTEM SETUP menu
- 2. Select PASSWORD to open the PASSWORD SETUP menu (IMAGE 28)
- 3. Change PASSWORD ENABLE setting to ON
- 4. Enter USER PASSWORD (up to 6 characters)
- 5. Enter ADMIN PASSWORD (up to 6 characters)
- 6. Select APPLY to save settings
- 7. Select EXIT to return to the SYSTEM SETUP menu

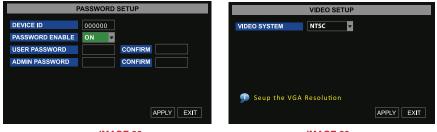

#### **IMAGE 28**

IMAGE 29

#### **Video Setup**

The Video Setup dialogue box allows the user to set the VGA resolution and PAL/NTSC designation.

- 1. From the Main Menu, select SYSTEM to open the SYSTEM SETUP menu
- 2. Select VIDEO to open the VIDEO SETUP menu (IMAGE 29)
- 3. Select NTSC from the VIDEO SYSTEM drop down menu (NTSC is the standard in the USA)
- 4. Select APPLY to save settings
- 5. Select EXIT to return to the SYSTEM SETUP menu

#### Language

This DVR supports English, Spanish, Portuguese and French languages.

- 1. From the Main Menu, select SYSTEM to open the SYSTEM SETUP menu
- 2. Select LANGUAGE to open the SYSTEM LANGUAGE menu (IMAGE 30)
- **3.** Click the arrow next to the SYSTEM LANGUAGE drop down menu to select the preferred language
- Select APPLY to save settings (the selected language will go into effect after the system is restarted)
- 5. Select EXIT to return to the SYSTEM SETUP menu

#### Info

The INFO panel allows the user to view the system's device type, software version and MAC address, as shown in **IMAGE 31**.

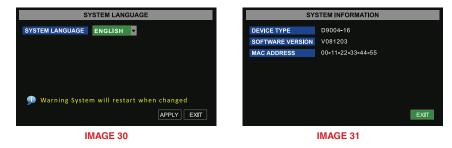

#### **System Maintenance**

The SYSTEM MAINTENANCE menu provides access to reset the DVR to factory default settings, update the system software (firmware), and set the system's auto-maintenance feature.

- 1. From the Main Menu, select SYSTEM to open the SYSTEM SETUP menu
- 2. Select MAINTAIN to open the SYSTEM MAINTAIN menu (IMAGE 32)
- **3.** To configure the DVR to automatically check for updates when the system is restarted, click the arrow next to the SYSTEM MAINTAIN drop down menu, select ON
- 4. To manually check for system updates, select SYSTEM UPDATE
- 5. Select DEFAULT to reset all values to the original factory installed settings
- 6. Select APPLY to save settings
- 7. Select EXIT to return to the SYSTEM SETUP menu

#### **DEVICE MANAGEMENT**

The DEVICE MANAGEMENT menu, as shown in **IMAGE 33**, allows access to configure the Hard Disk Drive, External Alarm, PTZ Cameras, Mobile Phone Monitoring, and Motion Detection.

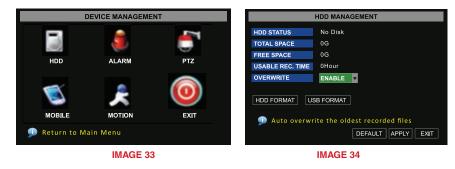

#### **HDD Management**

If a new hard drive is installed into this DVR, access the HDD Management menu after a new HDD is installed.

**HDD Status:** If the new hard drive needs to be formatted, the system will automatically detect and the alert will appear nest to HDD STATUS.

**No Disk:** The HDD STATUS will show NO DISK (as shown in **IMAGE 34**) if the hard drive is not detected, indicating that it is not installed properly.

**Not Format:** If the HDD STATUS shows NOT FORMAT, the HDD disc needs to be formatted. If the HDD STATUS shows NOT FORMAT, follow the instructions in the HDD FORMAT paragraph in this section.

Normal: If the HDD STATUS shows NORMAL, the HDD disc does not need to be formatted.

Total Space indicates the total space size of the hard drive.

Free Space indicates the amount of unused space available on the hard drive.

**Usable Rec Time** indicates the amount of recording time remaining on the system based on the current recording and resolution settings.

**Overwrite** allows the system to either automatically overwrite the oldest recorded files once the hard drive is full or to turn off the automatic overwrite feature to prevent recordings from accidentally being erased.

- 1. From the Main Menu, select DEVICE to open the Device Mangement menu (IMAGE 33)
- 2. Select HDD to open the HDD MANAGEMENT menu (IMAGE 34)
- **3.** Next to OVERWRITE, click the arrow to access the drop down menu and select ENABLE to turn on the automatic overwrite feature or select OFF to turn the feature off
- 4. Select DEFAULT to reset all values to the original factory installed settings
- 5. Select APPLY to save settings
- 6. Select EXIT to return to the SYSTEM SETUP menu

**HDD Format** formats the HDD by erasing all of the data and files that are on the disc. Please note: after installing a new hard drive, files cannot be recorded until the hard drive has been formatted. To format the hard drive, use the following steps:

- 1. From the Main Menu, select DEVICE to open the Device Mangement menu (IMAGE 33)
- 2. Select HDD to open the HDD MANAGEMENT menu (IMAGE 34)
- 3. Click on HDD FORMAT button
- 4. A warning will appear asking: "All data wil be erased. Are you sure you wish to format?"
- **5.** To continue, click APPLY, then OK
- 6. When the formatting has been completed, a SUCCESSFUL FORMAT message will appear and the system will automatically restart

**USB Format** formats USB devices by erasing all of the data and files that are on the USB drive. To format the USB drive, use the following steps:

- 1. From the Main Menu, select DEVICE to open the DEVICE MANAGEMENT menu (IMAGE 33)
- 2. Select HDD to open the HDD MANAGEMENT menu (IMAGE 34)
- 3. Click on USB FORMAT button
- **4.** A warning will appear asking: "Formatting USB will erase all data. Are you sure you wish to format?"
- 5. Click OK to continue
- 6. When the formatting has been completed, a SUCCESSFUL FORMAT message will appear and the system will automatically restart

#### Set Alarm

Alarm configuration options include: alarm buzzer notification for video loss, HDD connectivity problem alerts, motion detection, and email notifications.

The DVR can be used in conjunction with motion sensors (not included) or the DVR's built-in motion detection settings can be used, which will signal if the DVR detects movement on one of the cameras. The sensitivity can be adjusted to suit the specific situation.

To configure the alarm options:

- 1. From the Main Menu, select DEVICE to open the DEVICE MANAGEMENT menu (IMAGE 33)
- 2. Click on the ALARM icon to open the ALARM SETUP dialogue box (IMAGE 35)
- 3. Use the following as a guide for selecting the preferred options

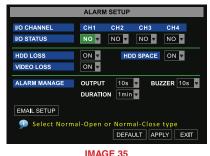

I/O Channel: The I/O channel indicates each camera

**I/O Status:** allows the configuration of each camera's sensor alarm settings by selecting the desired option from the drop down menu under each channel.

- SENSOR: Select NORMAL-OPEN or NORMAL-CLOSE depending on the type of sensor used.
- OFF: Select OFF if either no external alarm sensors are being used or to use the DVR's built- in motion detection.

**HDD Loss:** The HDD Loss option enables an alarm notification when the system has its connection with the HDD or that there is some sort of breach which has occurred between your HDD and your DVR system.

• **ON:** Selecting ON from the HDD Loss drop down menu generates an alarm buzzer when the connection to the HDD has been lost, is not detected, or needs to be formatted.

• OFF: Selecting OFF from the HDD Loss drop down menu turns this buzzer notification off. HDD Space: The HDD Space option enables an alarm buzzer when the HDD is running low on available storage space.

- **ON:** Selecting ON from the HDD Space drop down menu generates an alarm buzzer when the HDD is running low on available storage space.
- OFF: Selecting OFF from the HDD Space drop down menu turns this buzzer notification off.

Video Loss: The Video Loss option creates a notification if the system loses video feed for any reason, such as camera damage, disconnected camera cables or a power supply malfunction.

- **ON:** Selecting ON from the Video Loss drop down menu generates an alarm buzzer when video loss occurs.
- OFF: Selecting OFF from the Video Loss drop down menu turns this buzzer notification off.

Alarm Manager: The Alarm Manage options allow the configuration of how long the alarm will send a signal to the output device, how long the buzzer will sound (if enabled), and how long the system will record after the alarm ends.

- OUTPUT: Select 0 seconds, 10 seconds, 20 seconds, 40 seconds, or 60 seconds from the Output drop down menu.
- BUZZER: Select 0 seconds, 10 seconds, 20 seconds, 40 seconds, or 60 seconds from the Buzzer drop down menu.
- DURATION: Select 0 seconds, 30 seconds, 1 minute, 2 minutes or 5 minutes from the Duration drop down menu.

#### **Motion Detect**

This DVR can be configured to detect motion using the following steps:

- 1. From the Main Menu, select DEVICE to open the DEVICE MANAGEMENT menu (IMAGE 33)
- 2. Click on the MOTION icon to open the MOTION DETECTION dialogue box (IMAGE 38)
- **3.** CH01-CH04 refers to each camera, which can be configured separately by defining the settings under each column
- 4. Select ON or OFF from the STATUS drop down menu to enable or disable motion detection on each camera
- Select 1, 2, 3, or 4 from the SENSITIVITY drop down menu to set the sensitivity of the motion detection (1 is the least sensitive and 4 is the most sensitive)
- 6. Click SETUP for each camera next to MD AREA, which allows you to define the area to be detected for motion and when any object moves in the designated area, recording will be triggered.
- 7. On the area selection grid (IMAGE 39), select each square to enable motion detection for each area. Squares will turn red to indicate motion will be detected in that area. Recording will not be triggered when motion occurs in areas that have not been selected.

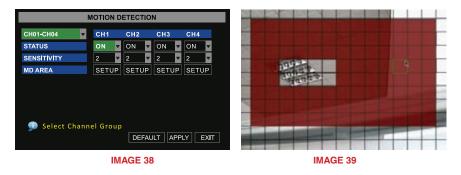

#### **PTZ Setup**

If using a Point Tilt Zoom (PTZ) camera (not included), use the following instructions to configure each PTZ camera:

- 1. From the Main Menu, select DEVICE to open the DEVICE MANAGEMENT menu (IMAGE 33)
- 2. Click on the PTZ icon to open the PTZ SETUP dialogue box (IMAGE 40)
- **3.** Select the channel(s) associated with the PTZ camera(s) and configure all options under that column
- 4. From the PROTOCOL drop-down menu, select Pelco-D or Pelco-P, to match the settings on the PTZ camera
- From the BAUD RATE drop down menu select 1200, 2400, 4800 or 9600, to match the settings on the PTZ camera
- 6. From the STOP BIT drop down menu select 1 or 2, to match the settings on the PTZ camera
- 7. From the PARITY drop down menu select None, Odd or Even Mark Space, to match the settings on the PTZ camera
- 8. From the CRUISE drop down menu select ON or OFF, to match the settings on the PTZ camera
- 9. Enter a number in the ADDRESS CODE, to match the settings on the PTZ camera
- **10.** Repeat steps 4-9 for each PTZ camera connected to the DVR

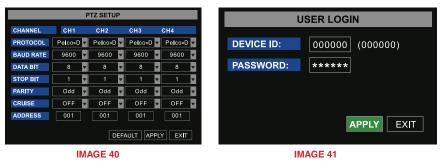

After all of the settings and features have been configured, the DVR can be locked to ensure nothing is changed accidentally.

- 1. From the MAIN MENU, use the mouse to right click
- **2.** Select LOCK from the popup menu

3. To UNLOCK, the administrator password is required (IMAGE 41)

# **OPERATING THE DVR**

#### RECORD

The DVR will start recording based on the settings that have been configured. To manually record follow these steps:

1. From the MAIN INTERFACE screen, right click the mouse to open the pop-up menu 2. Select START RECORD

OR

1. On the FRONT PANEL of the DVR, press the RECORD button

#### **STOP RECORDING**

The DVR will stop recording based on the settings that have been configured. To manually stop recording follow these steps:

**1.** From the MAIN INTERFACE screen, right click the mouse to open the pop-up menu **2.** Select STOP RECORD

OR **1.** On the FRONT PANEL of the DVR, press the STOP RECORD button

## PTZ CONTROL

#### General

Once the PTZ camera has been connected and configured according to the instructions in the DVR Setup section of this guide, the PTZ camera can be operated from the PTZ SETUP menu (IMAGE 61). This screen enables the camera to zoom in and out, adjust focus and increase or decrease the image brightness.

- 1. From the MAIN INTERFACE screen, use the mouse and right click to open the pop-up menu
- 2. Select PTZ

**Zoom:** Next to the ZOOM option, select + to zoom in or the – to zoom out **Focus:** Next to the FOCUS option, select + and – buttons to adjust the camera's focus **Iris:** Next to the IRIS option, select + to increase the brightness and select - to decrease the brightness

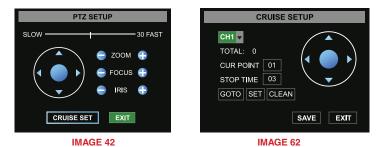

#### **Cruise Setup**

To configure the AUTO CRUISE function, open the CRUISE SETUP screen (IMAGE 43) by clicking on the CRUISE SET button on the PTZ Setup menu (IMAGE 42).

Set: To set a stop point for the PTZ camera,

- 1. Select the PTZ camera from the channel drop down menu
- 2. Enter the bit quantity into the TOTAL field. (Get the bit quantity from the control board on the PTZ camera
- **3.** Set the cruise points by entering the number into the CUR POINT field. The system's default current cruise point (starting point) is 01. (Make your first cruise point, which is the first stop on the cruise number 01, make the second stop 02, etc)
- **4.** Enter the pause time for each stop in the STOP TIME field (This is the amount of time you want the camera to stop at this point before going to the next stop point.)
- Set the camera's position by clicking the SET button and move the camera to the desired position by using the arrows. Select the SET button again to save this position.
- 6. To removes changes made to the settings, select CLEAN
- 7. Click the SAVE button for the set up to save the cruise settings.

GOTO: Select the GOTO button to access specific pre-selected points

**Note:** this DVR model supports up to 100 pre-set points but the PTZ camera may be limited to different number of pre-set points.

#### SEARCH RECORDINGS

To search previously recorded video, use the following steps:

- 1. From the MAIN MENU, select SEARCH to open the VIDEO SEARCH menu (IMAGE 43)
- 2. To search video by a specific date, enter the desired date into the VIDEO FILE field by clicking on the left mouse button and entering the numbers from the drop down keyboard
- The FILE LIST shows all available files by channel and type (all, normal, or alarm triggered files)
- 3. From the VIDEO SEARCH screen, select SEARCH, then select the FILE LIST button to generate the FILE LIST submenu (IMAGE 44)
- 4. Search through the list of recorded files

#### The buttons on the FILE LIST interface are:

**FIRST:** This is the first page of recording history searched. When viewing other pages, clicking the FIRST button returns the screen back to the first page.

PREV: Returns the screen to the previous page (except the first page).

NEXT: Moves the screen to the next page (except the last page).

LAST: When viewing other pages, clicking the LAST button takes the screen to the last page.

ALL (Select All): Selects all the events on current page.

**REVERSE:** Selects the opposite events than are currently selected.

The video can also be searched using the playback control bar on the DVR. It can be searched at a normal speed, paused and played frame by frame. Recorded video files can be searched at a forward frame rate of 2x, 4x, and 8x, at a slow play rate of 1/2x, 1/4x, and 1/8x. When viewing recorded files in search mode, the system will return to the previous menu when the end of the video is reached.

| VIDEO SEARCH                                 |                                    |    |    |       |    |    |    |    |          |    |    |    |    |    |    |    |  |
|----------------------------------------------|------------------------------------|----|----|-------|----|----|----|----|----------|----|----|----|----|----|----|----|--|
| VIDEO                                        | VIDEO FILE 2000-05-30 SEARCH 06:52 |    |    |       |    |    |    |    | PLAYBACK |    |    |    |    |    |    |    |  |
| VIDEO STATE Date                             |                                    |    |    |       |    |    |    |    |          |    |    |    |    |    |    |    |  |
| MAY                                          | 01                                 | 02 | 03 | 04    | 05 | 06 | 07 | 08 | 09       | 10 | 11 | 12 | 13 | 14 | 15 | 16 |  |
| Month                                        | 17                                 | 18 | 19 | 20    | 21 | 22 | 23 | 24 | 25       | 26 | 27 | 28 | 29 | 30 | 31 |    |  |
| 30th                                         | 0                                  | 0  | 0  | 1     | 0  | 2  | 0  | 3  | 0        | 4  | 0  | 5  | 0  | 6  | 0. | 7  |  |
| Date 🗖                                       | 0                                  | 8  | 0  | 9     | 1  | 0  | 1  | 1  | 1        | 2  | 1  | 3  | 1  | 4  | 1  | 5  |  |
| Hour                                         | 1                                  | 6  | 1  | 17 18 |    |    |    | 9  | 2        | 0  | 2  | 1  | 2  | 2  | 2  | 3  |  |
| Specify the date to search     FILE UST EXIT |                                    |    |    |       |    |    |    |    |          |    |    |    |    |    |    |    |  |

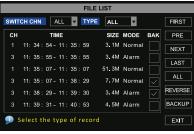

IMAGE 43

IMAGE44

#### **BACKUP RECORDED FILES**

#### **Back Up Files Manually:**

- 1. From the MAIN MENU, select SEARCH to open the VIDEO SEARCH menu (IMAGE 43)
- 2. From the VIDEO SEARCH screen, click search, then select the FILE LIST button to generate the FILE LIST submenu (IMAGE 44)
- **3.** Select an individual file by putting a check mark next to the desired file.
- 4. Select the BACKUP button
- 5. The backup will begin and the progress will be tracked in the pop-up window as shown in IMAGE 45
- 6. Once complete, the popup window will show backup successful message (IMAGE 46), select OK to close the popup window

NOTE: All files are automatically backup up using H264 compression, which can be converted to AVI using the Multi Player program that comes with the DVR or through the net-viewer program. Once converted, files can then be viewed through any program that supports the AVI file format

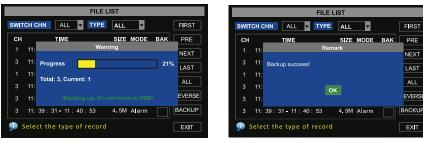

**IMAGE 45** 

## \_ PRE NEXT LAST EVERSE BACKUP EXIT

**IMAGE 46** 

#### PLAYBACK SOFTWARE

To playback a file that has been backed up to a USB drive, use the following steps:

- 1. Open the Playback Software program on your computer
- 2. Click on FILE and select OPEN LOCAL FILE to find/select the backup file (IMAGE 47) This will generate a dialog box of all the files on the device or computer
- 4. Select the file with .264 extension (IMAGE 48)
- 5. Click the OPEN button
- 6. Select PLAY from the toolbar of the multimedia player (IMAGE 49) Doing this will generate a pop up window with playback controls (IMAGE 50)
- 8. Click the A button on the bottom of the multimedia player
- 9. Select ► button to start playing the file

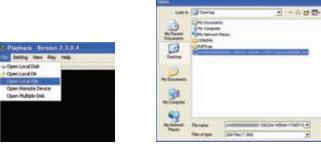

**IMAGE 647** 

**IMAGE 48** 

Down .

Cavel.

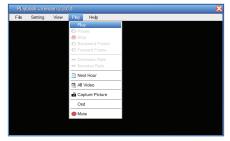

IMAGE 49

#### **Multimedia Player Menu**

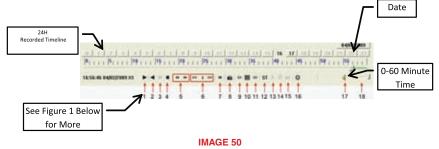

The date of the recording is depicted in upper right hand corner The 24H recorded timeline represents the time of the video in hours The 0~60 minute recording timeline represents the time of the video in minutes The green bar represents the length of time of the recorded video currently playing

| 1. Play                              | 10. All the windows   |
|--------------------------------------|-----------------------|
| 2. Previously recorded file          | 11. Add window        |
| 3. Pause                             | <b>12.</b> Start      |
| 4. Stop                              | <b>13.</b> Cut        |
| 5. Previous frame / Next frame       | 14. Delete            |
| 6. Slow play, Normal play, Fast Play | 15. Convert AVI       |
| 7. Next hour                         | 16. On screen display |
| 8. Capture picture                   | <b>17.</b> Mute       |
| 9. Reduce window                     | 18. Volume adjust     |
|                                      |                       |

#### **Video Play Settings**

- 1. In the multimedia player interface, select SETTING from the toolbar
- 2. Select VIDEO PLAY SETTING
- 3. Select NORMAL VIDEO BAR (IMAGE 51)
- 4. Choose which camera to play from the CHANNEL drop down list (IMAGE 52)
- **5.** Click on the box next to "Play the Video"
- 6. Click APPLY button

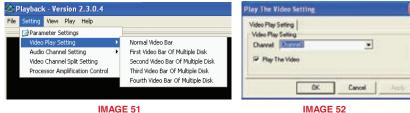

#### **Audio Settings**

- 1. In the multimedia player interface, select SETTING from the toolbar
- 2. Select AUDIO CHANNEL SETTING
- 3. Select NORMAL VIDEO BAR (IMAGE 53)
- 4. Choose which audio channel to play from the CHANNEL drop down list (IMAGE 54)
- 5. Click on the box next to "The channel has sound data"
- 6. Click APPLY button then OK

NOTE: Setting changes will not take effect until the multimedia player is re-started.

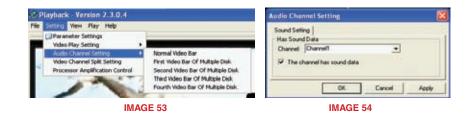

### SPECIFICATIONS

Model Number QSDR74RTS

Video System NTSC or PAL

Video Compression Format H.264

- Audio Compression Format 8kHz\*16bit ADPCM
  - Video Input/Output 4-CH BNC Input / 1-CH BNC Output

Audio I/O 4-CH RCA Audio Input/ 2-CH RCA Audio Output

Display Resolution D1:704×576(PAL) 704×480 (NTSC)

Frame Rate Single CH PAL: 25 fps, NTSC 30 fps

 Recording Resolution
 PAL: (CIF:352x288) | (HD1:704x288) | (D1:704x 576)

 NTSC: (CIF:352x240) | (HD1:704x240) | (D1:704x 480)
 NTSC: (CIF:352x240) | (HD1:704x240) | (D1:704x 480)

 Recording Frame Rate (shared)
 PAL: (CIF:100fps) | (HD1:50fps) | (D1:25fps)

 NTSC: (CIF:120fps) | (HD1:60fps) | (D1:30fps)
 NTSC: (CIF:120fps) | (HD1:60fps) | (D1:30fps)

 Hard Drive
 1 SATA HDD, up to 1TB USB removable HDD (Backup)

Recording Mode Constant/Scheduled/Manual/Motion Detection/Sensor Triggered/ Net-Viewer Recording Record File Size 15/30/45/60 Min

 Backup
 USB flash drive, Removable HDD, USB Burner and Network

 Backup to AVI File Format

 Playback Mode
 PLAY /SLOW /FWD/Frame by Frame

Audio Input/Output 4-CH Input / 1-CH Output

Alarm Type Motion/Sensor Triggered/Video loss/HDD Space/HDD Loss

- PTZ Control Built-in RS-485 port, supports PELCO-P & PELCO-D
- USB 2.0 Port Supports USB Mouse, Removable HDD, USB Flash Drive to Backup to AVI File and Upgrade System
  Ethernet One RJ-45 10M/100M Self-Adaptable Ethernet Interface
- Network Protocol Supports TCP/IP, DHCP, UDP, DDNS, PPPOE Network Protocol
- Network Function Support Preview Live Display Remotely via Mobile Phone and Real-Time Monitoring via IE-Based Browser and/or Network, and Support Parameter Setting of DVR Remotely
- Power Consumption 10-15 W (Excluding HDD)

Power Adapter DC 12V;5A

**Working Temperature** 50°F to 104°F (10°C to 40°C)

Working Humidity 10%~90%

Dimension (W x D x H) 15.75 x 11.25 x 2.75 in (400 x 286 x 70 [178 w/LCD up] mm)

#### **OPERATION FUNCTIONS**

#### **Primary Settings**

| Time Setting    | Setting system date, time and format and day-light saving time setting                                                                                     |
|-----------------|----------------------------------------------------------------------------------------------------|
| Language Select | Setting system language                                                                                                    |
| Ch Setting      | Setting CH title and position; adjusting image color parameter value; setting CH display to ON / Off and time display/recording time overlaying to On/Off. |
| Rec. Setting    | Setting image quality, resolution, volume, recording mode an pack time                                                                                     |
| Rec. Search     | Time based search, channel based search and rec. mode based search.                                                                                        |
| Rec. Playback   | Specified time playback, scheduled playback, file list playback                                                                                            |
| Playback Mode   | Play, play frame by frame, multi-speed forward and multi-speed rewind                                                                                      |
| File Backup     | USB flash disk and removable HDD backup, DVD recorder backup and network download backup                                                                   |
| HDD Manage      | Check HDD status, usage space, setting HDD auto-overwrite                                                                                                  |
| Vid/Aud Setting | Adjust VGA resolution, select system and volume control                                                                                                    |
|                 |                                                                                                    |
|                 |                                                                                                    |

#### **Advanced Settings**

| User Password         | Setting or modifying user password                                                                                                    |
|-----------------------|----------------------------------------------------------------------------------------------------|
| Alarm Setting         | Setting HDD lost, HDD space, video loss, I/O status, alarm management and Email alarm                                                    |
| Motion Detection      | Setting on/off status of MD; select sensitivity and setting motion detection area.                                                       |
| PTZ Control           | Selecting Channel and setting PTZ protocol, baud rate and PTZ address for the Channel                                                    |
| MP Monitor            | Setting user name, password and server port.                                                                                             |
| System<br>Maintenance | Setting system auto maintenance, maintenance time regularly, system upgrade, ex-factory default value recovery and manual restart system |
| Display Control       | PIP, ZOOM IN/OUT, Multiple Images display, Dwell time display and Cruise display                                                         |

#### **Network Settings**

Network And<br/>Port SettingSelecting network mode and setting net-viewer port, web port, DNS and DDNS<br/>parameters

#### **Network Functions**

Live Display Real time video input remotely

- Remote Recording Setting recording mode and status of DVR remotely
- Remote Playback Check local recording history via network

PTZ Control Remotely control PTZ camera, position, focus, zoom and iris etc.

- Parameter Set Of Setting local CH display, recording, alarm, PTZ control parameter value via network
- Network Download Backup recorded files via network

#### **Auxiliary Functions**

System Info Check device model, software version and MAC address

() Parenthesis Generally Indicates an Optional Parameter Value of Previous Menu

#### **Menu Button**

**Confirm** The button allows you save the modification of parameter value.

- Recover Default
   The button allows you recover default value of current menu or system (The option will be effective once confirmed)
  - Exit Exit current menu

#### **Basic Settings**

| Time Setting  | Adjust system time                                                                                                    |
|---------------|----------------------------------------------------------------------------------------------------|
| HDD Manage    | Format HDD (The option will be effective after restart.)                                                                                         |
| Net Setting   | Set network type and web port (except of PPPoE, other type need forward web port to router of DVR) (The option will be effective after restart.) |
| System Info   | Modify MAC address (The option will be effective after restart.)                                                                                 |
| Mp Monitoring | Set relative parameters (The option will be effective after restart.)                                                                            |

Other PTZ setting, Recording set and Language select etc

Use the chart below to determine the correct alarm mode. Once the alarm is triggered, the alarm icon will appear, and when many alarms are triggered, alarm remarks will occur on the screen.

| Т   | Alarm On Not Recording |
|-----|------------------------|
| AMR | Alarm Recording        |
| NLR | Normal Recording       |
| NOR | No Recording           |

| RECORDING ALARM |                             | ALARM      |          | REC         | ORDING | MODE       |        |
|-----------------|-----------------------------|------------|----------|-------------|--------|------------|--------|
|                 |                             |            |          | S           | MANUAL |            |        |
| SETTING         |                             |            | FOWEN ON | AMR NLR NOR |        | NOR        | WANOAL |
|                 | MD Alarm                    | М          | AMR      | AMR         | NLR    | <u> </u> Т | NLR    |
| ALARM           | I/O Triggered Alarm         |            | AMR      | AMR         | NLR    | 1          | NLR    |
| MODE            | HDD Loss,<br>HDD Space Full | н          | Τ.       | 1           | 1      | Ш.         | Т.     |
|                 | Video Loss                  | Video Loss | 1        | Т           | Т      | Т          | 1      |

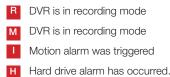

# TROUBLESHOOTING

#### Q: What can I do if the system does not detect the HDD?

A: Check the data and power cables and make sure they are securely connected.

#### Q: I am not getting any video signal on the DVR. What is wrong?

A: Check to make sure the cables are securely connected to the BNC ports on the DVR. You can also try another cable to make sure there is not a problem with the cable. Make sure you have selected the correct video format for your country (NTSC is standard USA format).

# Q: Can the DVR have problems if it gets too hot? How can I prevent my system from over-heating?

A: The DVR has a fan to help it dissipate heat while it is working. Please place the DVR where there is good air circulation and away from high temperatures to increase the stability and product life of your DVR.

# **Q**: My remote control does not work when the DVR is in Live mode but the front panel buttons are working. What is wrong?

A: Make sure nothing is blocking the LED on the remote or the DVR. If both are OK, check the batteries of your remote.

#### Q: Can I use the hard drive from my PC in the DVR?

A: You can if the hard drive is the same type and the size supported by the DVR. However, once you install the hard drive in your DVR, it will be formatted for use in the DVR and your PC will no longer be able to read the hard drive.

#### Q: Do I have to stop recording to playback files on the DVR?

A: No you do not have to stop recording, the DVR will support both functions at the same time.

#### Q: Can I erase files from the hard drive of the DVR?

A: You can not erase individual files. You would need to re-format the hard drive which will erase all of the files.

#### Q: Why can't I log-in to the Net-Viewer program?

A: Please verify that the Net mode is correct, the cable to the RJ-45 port is securely connected to the DVR and the router, and that you are using the correct password. Also check to make sure your ActiveX controls are enabled and your pop-up blocker is turned off.

#### Q: We have attached a PTZ camera but cannot control it. What is wrong?

A: Verify that the protocol, baud rate, address and other settings on the PTZ camera match the settings you have entered into the DVR setup. Make sure the data cables are securely attached to the DVR's RS485.

#### Q: Why does the Buzzer keep sounding?

A: Check to see if the Motion Detection option is enabled on your system and discern whether or not your system has detected activity. If no motion has been detected, check to see if the hard drive on your DVR has been recognized and that there is sufficient space available. Another possibility to consider is that your cameras might have lost video. If this occurs, check the power feed to the cameras and make sure that they are turned on.

## SYSTEM CONNECTIONS

**NOTE:** This diagram is for reference only to show where to attach various devices to the DVR. Your DVR will have a different combination and number of ports and likely in different locations on the back panel. Cameras, external alarms, USB flash drives, monitors and computers are not included with the standard DVR package.

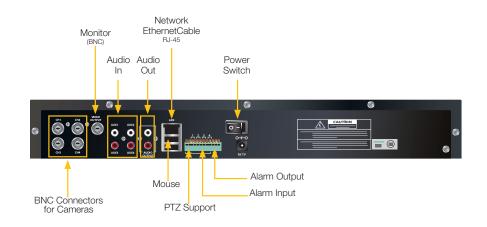

# **Q-SEE PRODUCT WARRANTY**

#### Thank You for Choosing a Q-See Product!

All of our products are backed by a conditional service warranty covering all hardware for 12 months from the date of purchase. Additionally, our products also come with a free exchange policy that covers all manufacturing defects for one month from the date of purchase. Permanent upgrading service is provided for the software.

#### Liability Exclusions:

Any product malfunction or abnormalities in operation or damage caused by the following reasons are not within the free service scope of our company:

- **1.** Equipment damage caused by improper operation.
- Improper equipment operation environment and conditions (e.g., improper power, extreme environmental temperatures, humidity, lightning and sudden surges of electricity).
- 3. Damage caused by acts of nature (e.g., earthquake, fire, etc).
- 4. Equipment damage caused by the maintenance of personnel not authorized by Q-See.
- 5. Product sold over 12 months ago.

In order to fulfill the terms of your warranty, you must complete the registration process after purchasing our product. To do this, simply fill out the User's Information Card below and fax or mail it in to us at the information listed below. You can also register the product by going to the www.q-see.com website and clicking on the Register link.

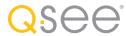

#### **QUESTIONS OR COMMENTS? CONTACT US**

#### MAILING ADDRESS

**Q-See Products** 

Digital Peripheral Solutions, Inc. 8015 E. Crystal Drive Anaheim, CA 92807

#### FAX

714-998-3509

WEBSITE

www.Q-See.com

## PRODUCT SUPPORT, DOWNLOADS, FIRMWARE UPDATES & MANUALS

www.Q-See.com

#### CUSTOMER SUPPORT Live Chat at www.Q-See.com (M-F, 9-5 PST) Email: support@dpsi-usa.com Phone: 877-998-3440 (M-F, 9-5 PST)

40

simplicity - quality - technology

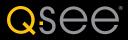

Digital Peripheral Solutions, Inc. 8015 E. Crystal Drive Anaheim, CA 92807